## **الدلٌل اإلرشادي لنظام مركز الفحص**

**أوالً : الدخول لنظام مركز الفحص ٌكون بطرٌقتٌن وهما :**

١. أما عن طريق الموقع الرسمي للمعهد وذلك بكتابة العنوان التالي في شريط العنوان الخاص بالبحث www.bagoti.edu.iq ثم الدخول الى تبويبة <mark>(الفحص الهندسي)</mark> أو الدخول الى تبويبة **(حوكمة ألكترونية)** وكما في الصورة أدناه

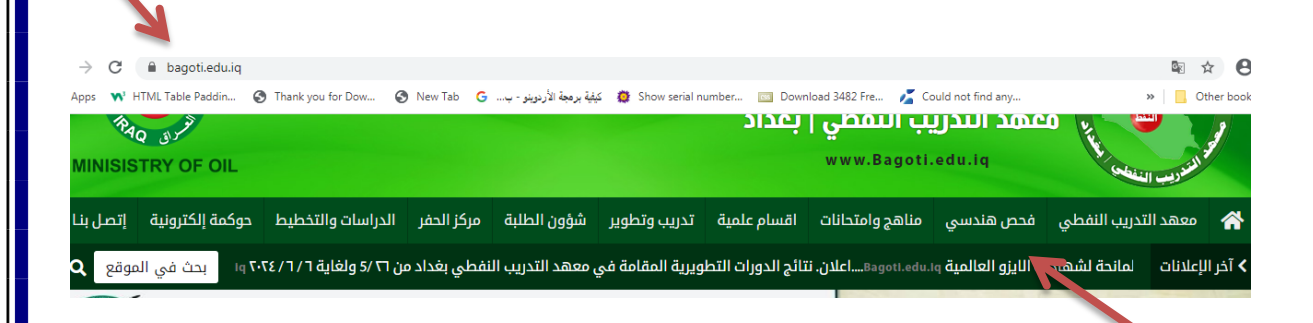

٢. أو عن طريق الموقع الخاص بأنظمة الحوكمة الألكترونية للمعهد وذلك بكتابة العنوان التالي في شريط العنوان الخاص بالبحثmww.botielectronic.com

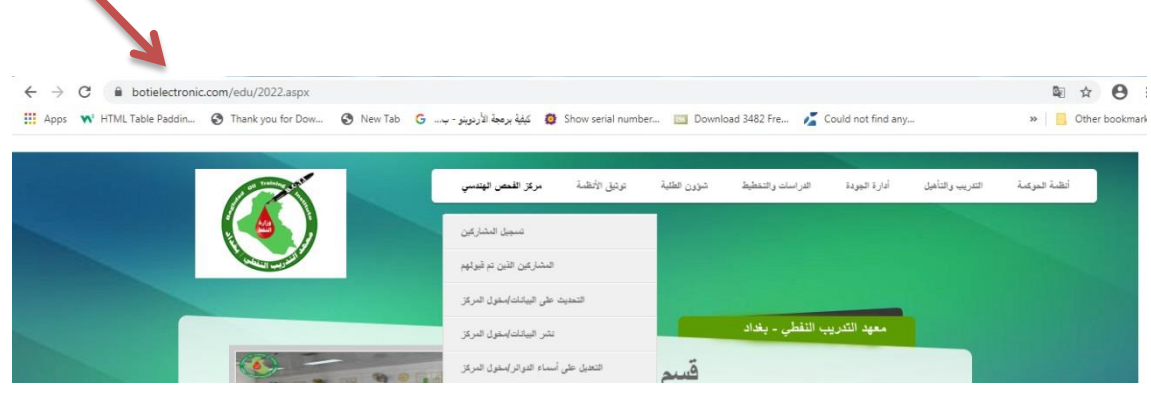

## **ثانٌاً : كٌفٌة العمل على النظام**

.1 **صفحة تسجٌل الدخول :** بعد أجراء عملٌة الدخول للموقع ٌتم الذهاب الى ل**تسجيل المشاركين) في تبويبة** مركز الفحص الهندسي ثم القيام بكتابة أسم المستخدم وكلمة المرور الخاصة بالشركات والدوائر النفطية وكما مبين في الصور أدناه

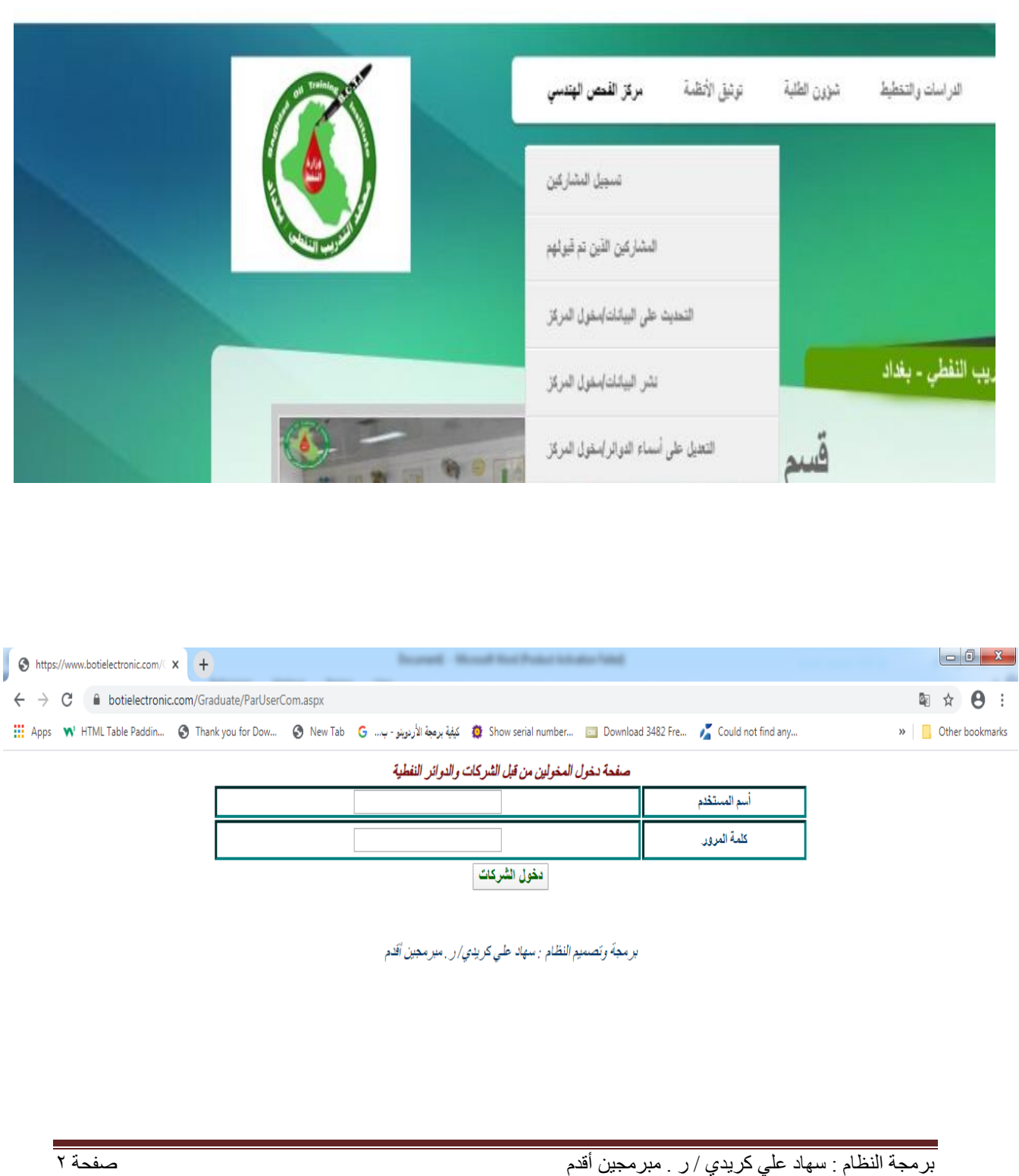

.2 **صفحة )ملئ األستمارة الخاصة بالمشاركٌن(** بعد القٌام بعملٌة تسجٌل الدخول ستظهر الصفحة التالية وسيتم ملئ كافة الحقول ثم النقر على زر (أرسال) ليتم خزن البيانات

الأستمارة حصراً لأختصاص الفحص الهندسي / الأختصاصات المدرجة في القائمة المنسنلة للأختصاص

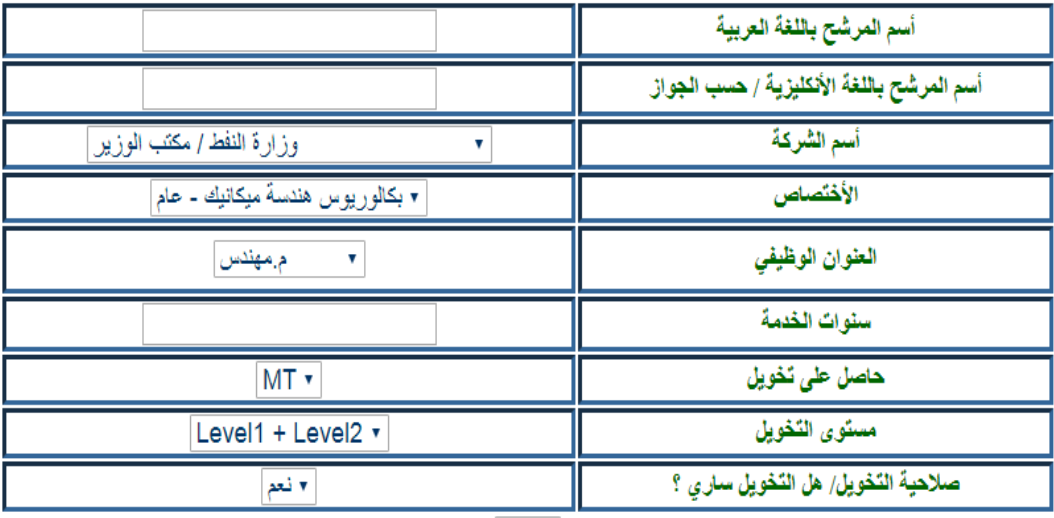

أرسال

بر مجة وتصميم النظام : سهاد طي كريدي/ ر . مبر مجين أقدم

.3 **صفحة نشر البٌانات على الموقع** :

**أ. من خالل دخول المخول لمركز الفحص عن طرٌق تسجٌل الدخول**

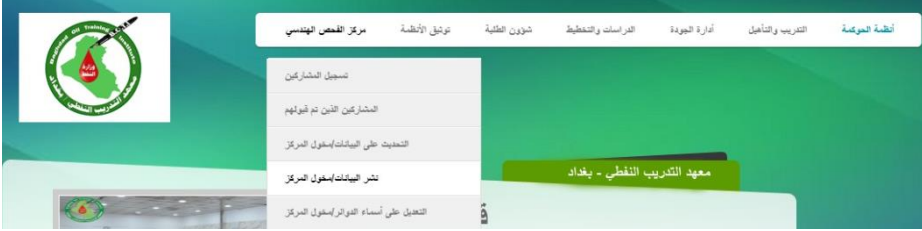

## بأسم المستخدم وكلمة المرور كما في الصفحات التالية :

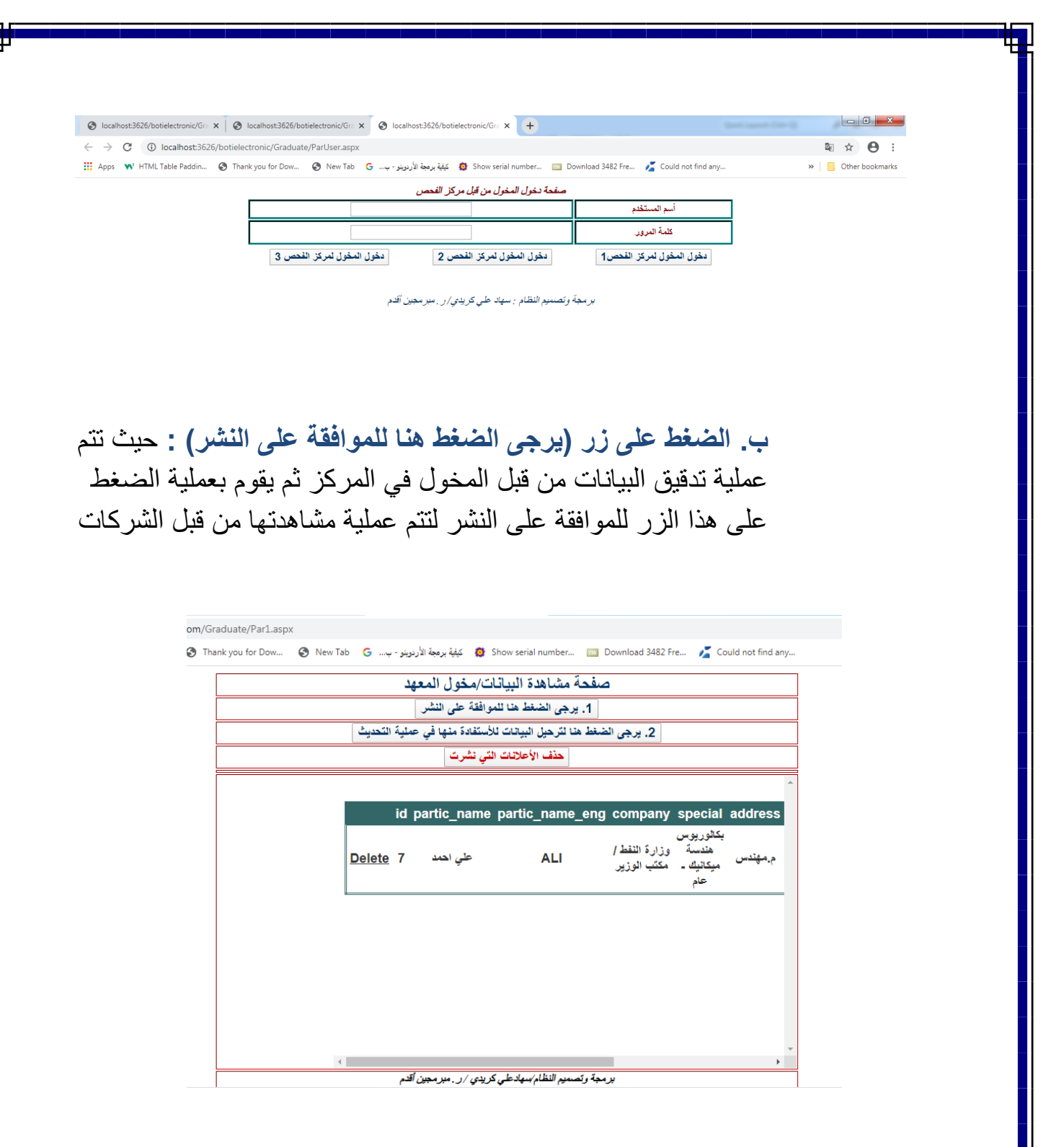

**جـ.** الضغط على زر (يرجى الضغط هنا لترحيل البيانات) :يستفاد من هذه العملية في نقل البيانات الى ملف آخر ليقوم المخول بعدها بعد نجاح المشاركين بأجراء عملية تعديل على بياناتهم .

**د. حذف اإلعالنات التً نشرت :** فً حالة قبول المشاركٌن واجتٌازهم الدورة ٌتم حذف الإعلان القديم الذي نشر بأسماء المشاركين القدماء ليتم بعدها الأعلان الجديد وهكذا .

## **.4 صفحة المشاركٌن الذٌن تم قبولهم** : بعد الضغط على هذه التبوٌبة سٌتم مشاهدة جدول ببيانات المشاركين الذين تم قبولهم في الدورة الحالية

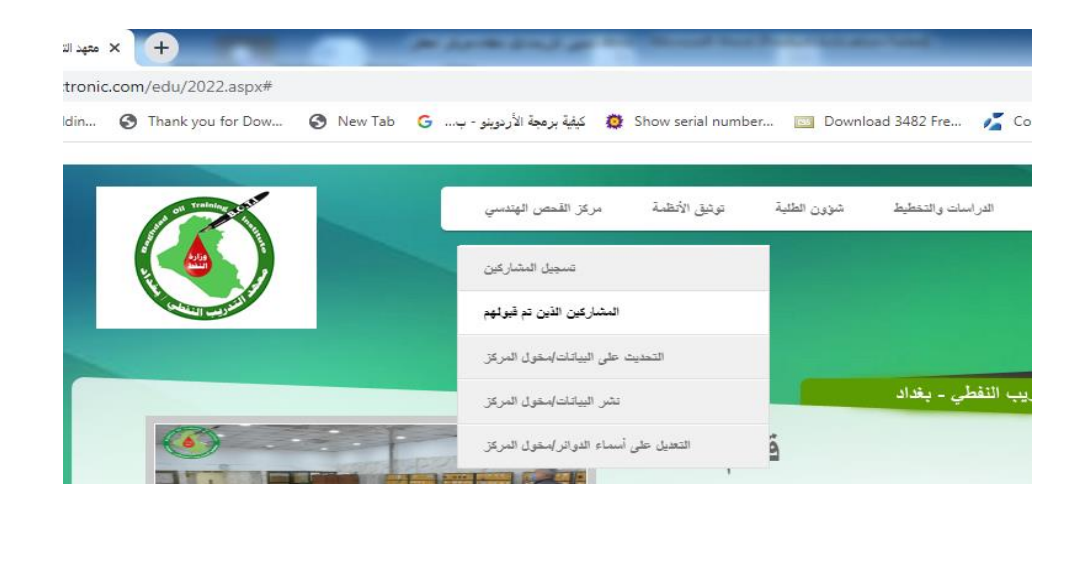

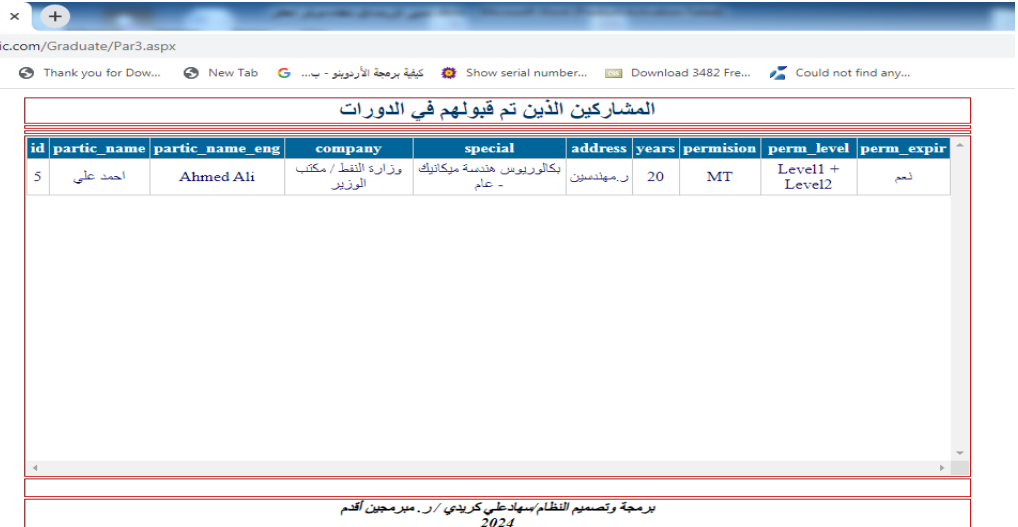

**ثالثاً : ترحٌل البٌانات**

برمجة النظام : سهاد علي كريدي / ر . مبرمجين أقدم صفحة 5

هي عملية أستخدام البيانات التي قد تم أدخالها من قبل الشركات والأستفادة منها بدون عملية أدخال جديد ، وكذلك أضـافة حقول جديدة لـها مستفيداً من البيانات الأصلية للمشارك وذلك من خلال عملية تسجيل الدخول ثم الضغط على

)دخول المخول لمركز الفحص 2 ( ثم الضغط على زر )Edit (والقٌام بعملٌة التعدٌل الجديدة وكما في الصور التالية :

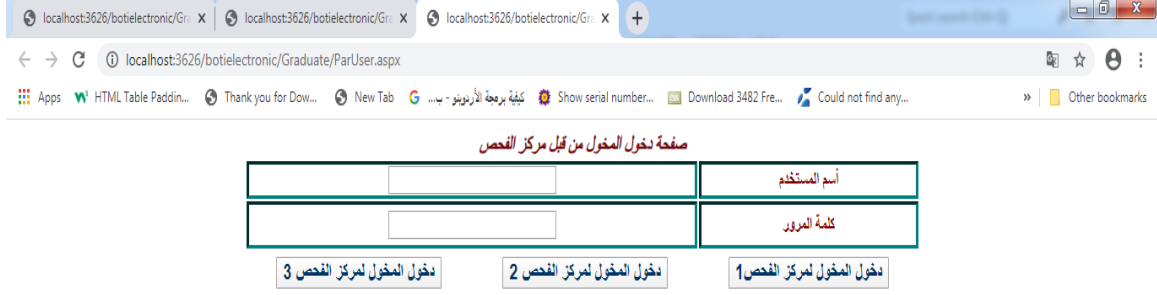

بر مجة وتصميم النظام : سهاد طي كريدي/ ر . مبر مجين أقدم

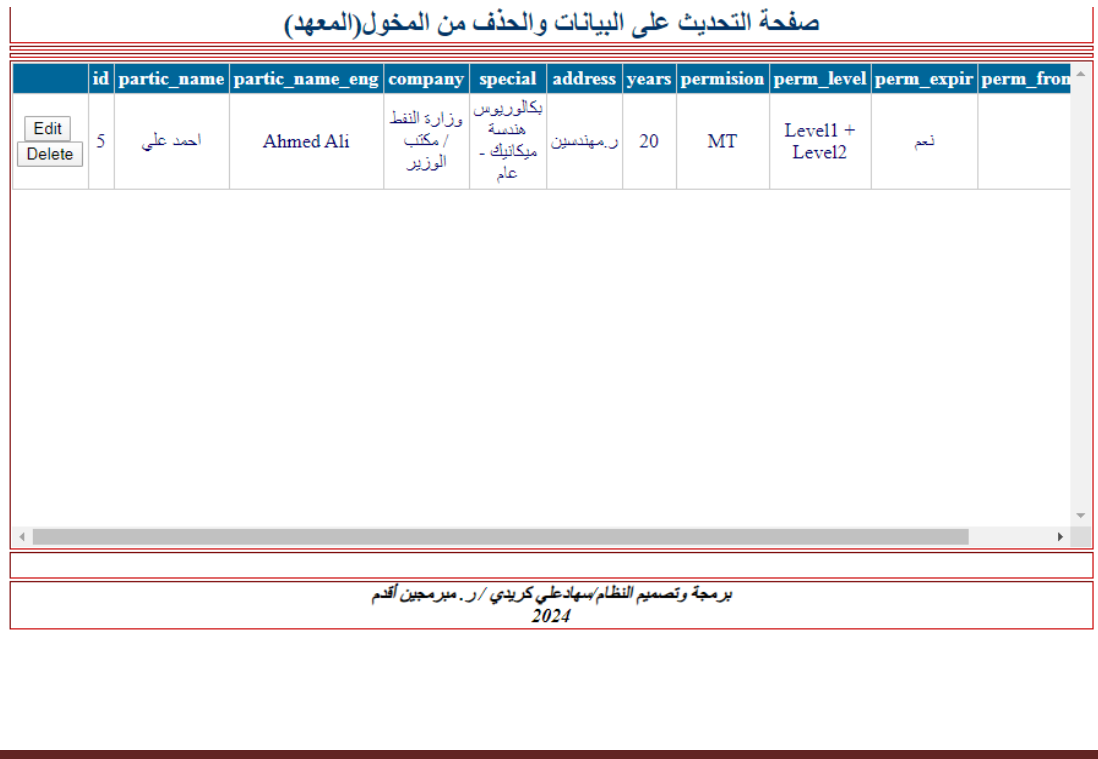

برمجة النظام : سهاد علي كريدي / ر . مبرمجين أقدم صفحة 6

 **التعدٌل على أسماء الشركات :** ٌتم الدخول لها عن طرٌق مخول)مركز الفحص( عن طريق أسم المستخدم وكلمة المرور ثم الضغط على زر(دخول المخول لمركز الفحص 3 (

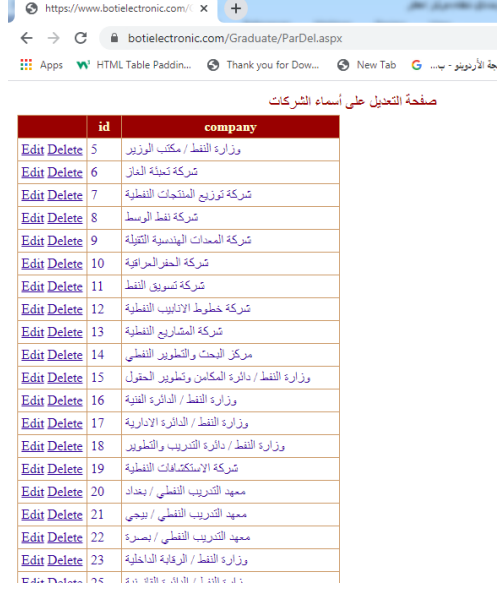